# **Enable/Disable Option to Remove Custom Fee per Transaction**

# **STEP 1**

**Go to www.online.valorpaytech.com and enter your login credentials.**

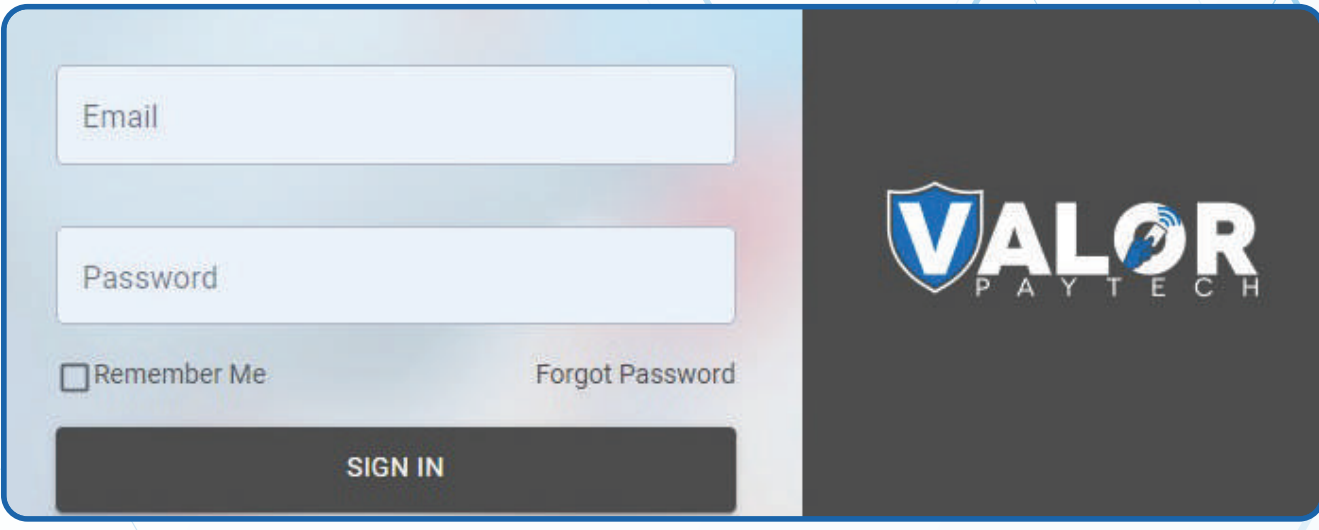

# **STEP 2**

#### **Select Device Management in the sidebar menu.**

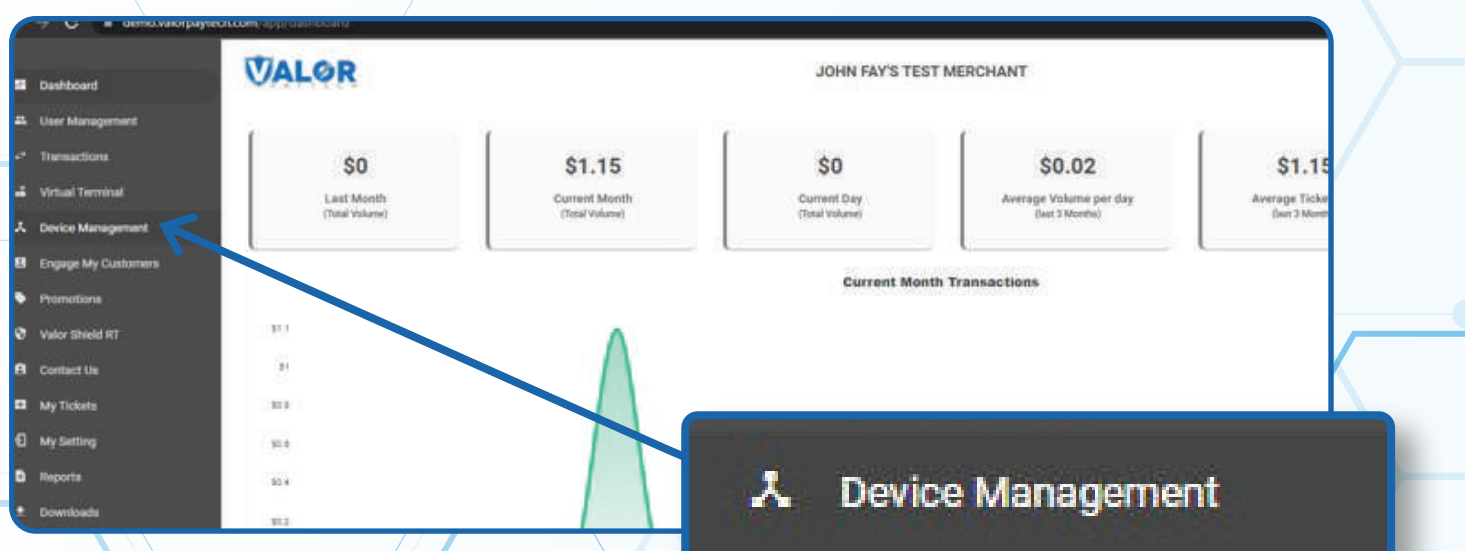

### **STEP 3**

**Use search bar to look up the EPI you want to Enable/Disable the option to remove the Custom Fee per Transaction.**

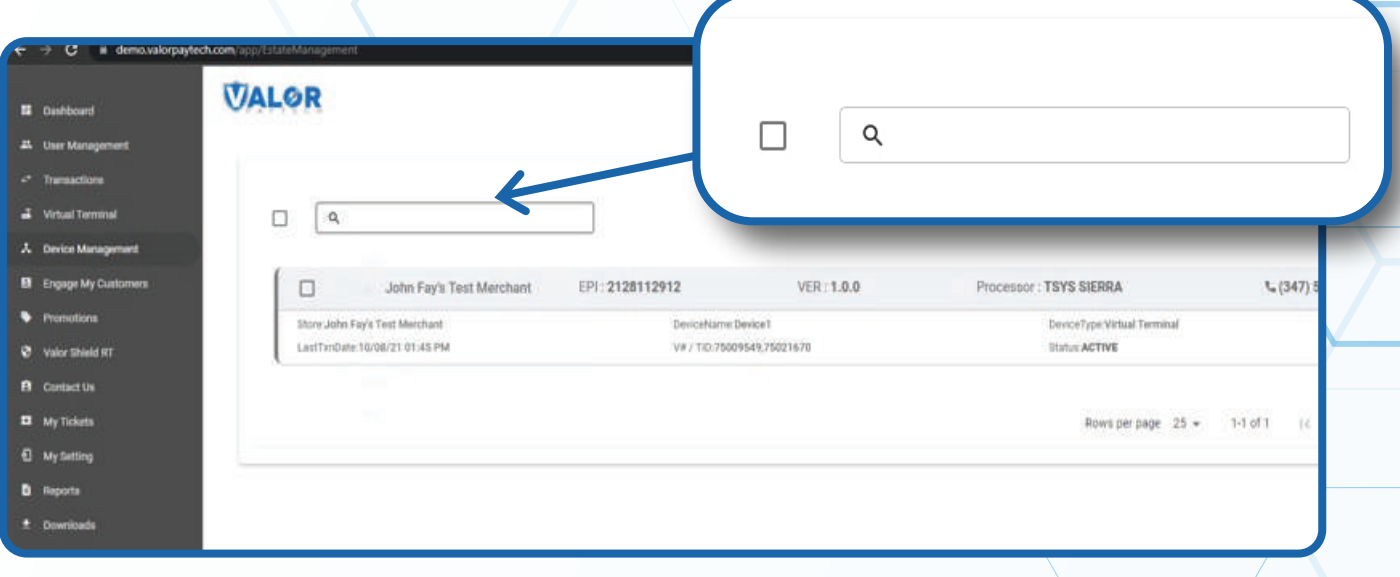

## **STEP 4**

**Once the device comes up, select the Vertical Ellipsis on the top right of the snapshot and select Edit Parameters** 

![](_page_1_Picture_36.jpeg)

![](_page_1_Picture_6.jpeg)

**MERCHANT | PORTAL**

### **STEP 5**

**Within the Tip, Tax & Fee section, enable Custom Fee and Show Remove Fee.**

![](_page_2_Picture_2.jpeg)

## **STEP 6**

#### **Scroll down and select Save.**

![](_page_2_Picture_66.jpeg)

![](_page_2_Picture_6.jpeg)

### **MERCHANT | PORTAL**

## **STEP 7**

**After making parameter changes, you must perform a download on the device by pressing > 6 > OK button.**

![](_page_3_Picture_31.jpeg)